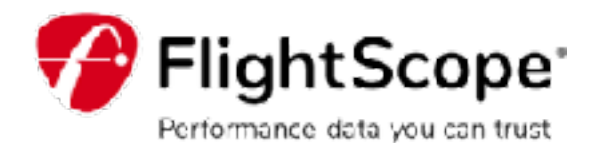

# フライトスコープ **"**トレーサー**"**発売開始

### **"**テレビで見たとおり**"**

正確な3D軌道をキャプチャし、ビデオにデータをオーバーレイして表示します。 FlightScope Tracer機能により、ティーチング、クラブ練習、練習セッションが、 ライブTV放送のような雰囲気になります。

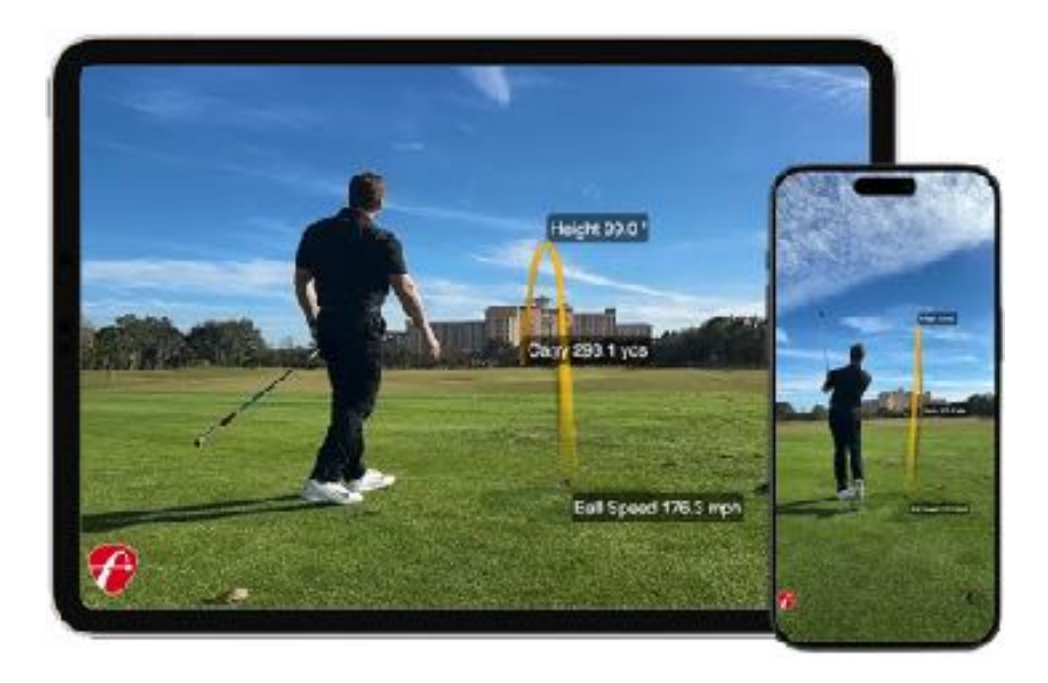

*FlightScope Tracer*は現在*iOS*版のみです。

#### 新しい**FlightScope Tracer**を使い始めるために必要なもの:

- ・2台のモバイルiOSデバイス(2台のiPhone、または1台のiPhoneと1台のiPad)。
- ・三脚、セルフィーゴルフクリップ、またはショットを打っている間に録画デバイスを 保持するためサポートできる人や器具。

**Apple App Store**から**FS Golf**アプリをダウンロードしてください。 アプリが最新版であることをご確認ください バージョン**8.0.0**  このバージョンは**iPhone**と**iPad**の**iOS 16.0**以降と互換性があります。

## **iOS**版**FS**ゴルフ

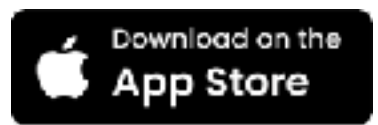

**Apple App Store**から**FS MultiCam**アプリをダウンロードしてください。 アプリが最新版であることをご確認ください バージョン**2.0.0**  このバージョンは**iPhone**および**iPad iOS 16.0**以降と互換性があります。

### **iOS**用**FS MultiCam**

Download on the App Store

*FlightScope Tracer*は、現時点では*iOS*でのみご利用いただけます。

*FS Golf*アプリと*FS MultiCam*アプリを最新バージョンにアップデートしたら、*FlightScope*レーダー に接続し、*FS Golf*アプリを開いてセッションを開始します。 次に、以下の手順に従ってフライトスコープ・トレーサーを開始してください:

**Step 1:** FS Golfアプリを 開き、フルスイングセッ ションを選択します。

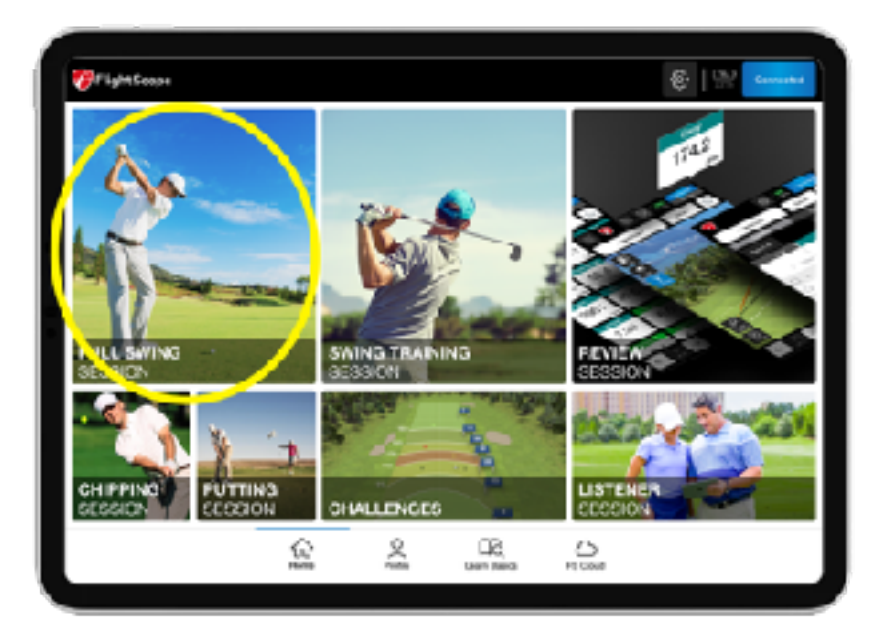

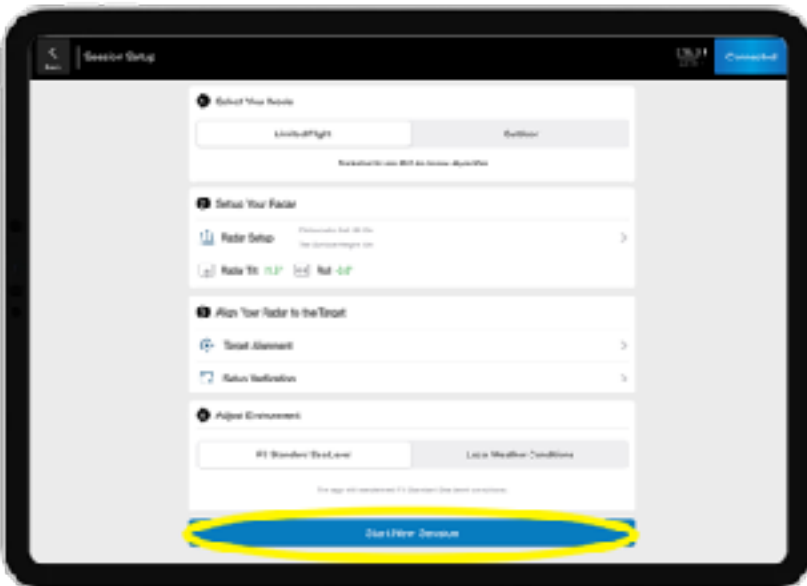

**Step 2:** 新しいセッション を開始する

**Step 3:** 右上の4つの四角を 選択し、ビデオアイコンを選 択します。

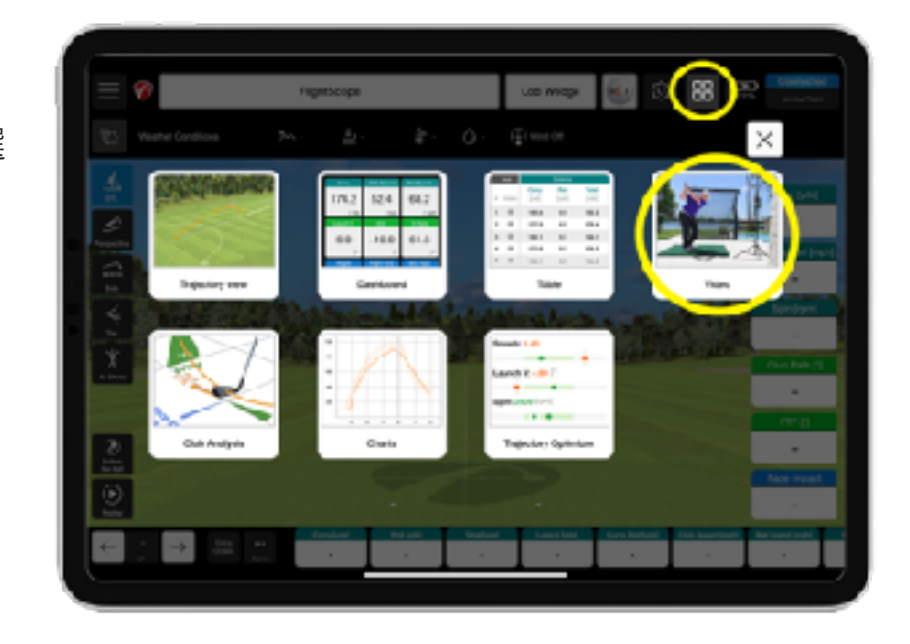

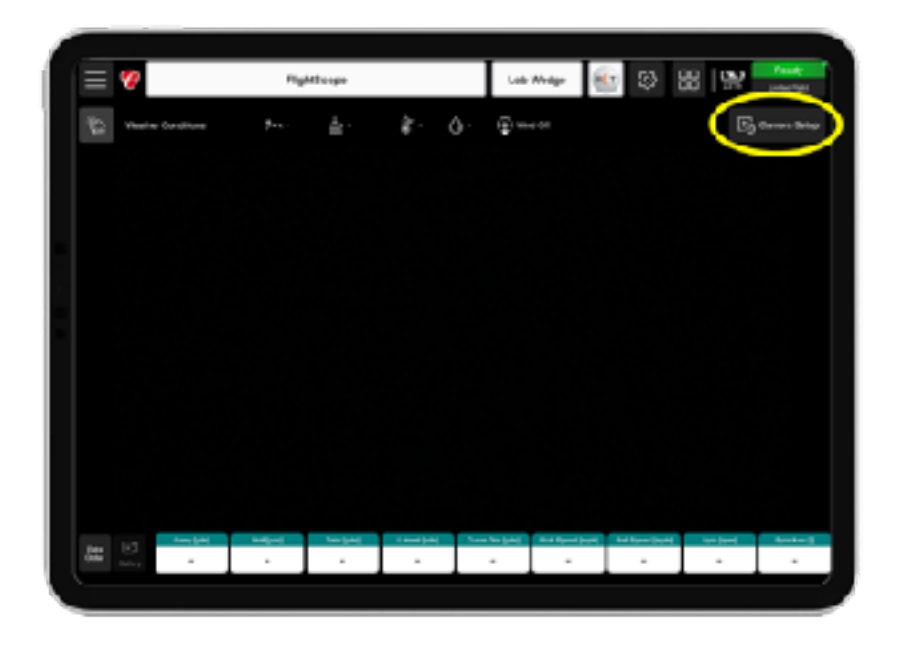

**Step 4:** 右上のCamera Setup を選択します。

**Step 5:** クリックして QRコードを拡大

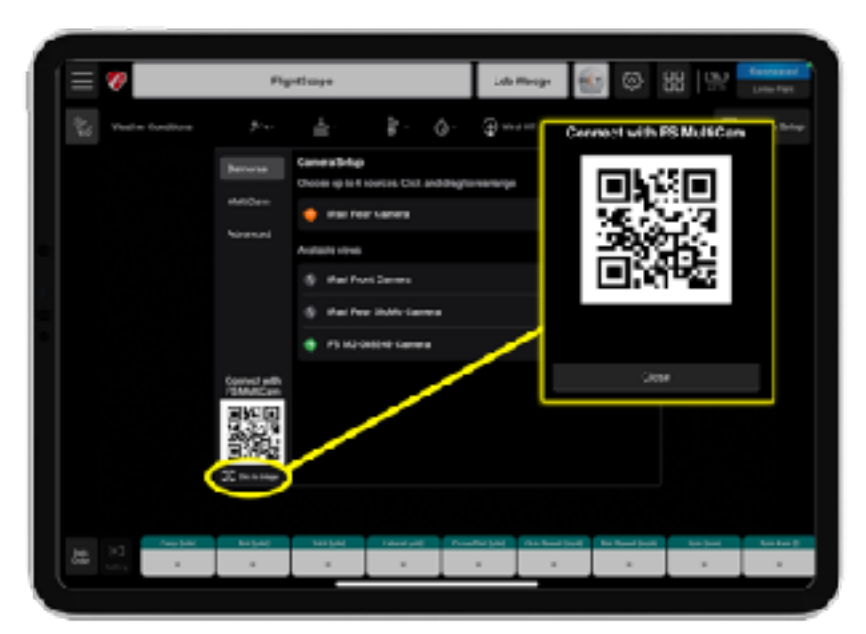

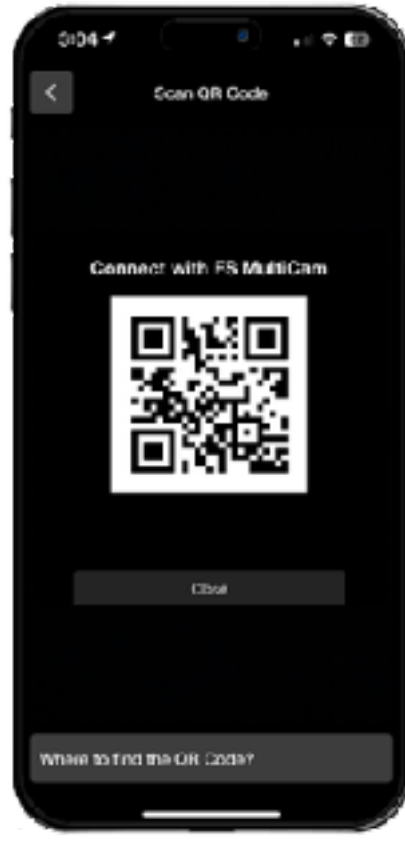

**Step 6:** 別のiOSデバイスでFS MultiCamアプリを開き、拡大 されたQRコードをスキャンし ます。

**Step 7:** 右上のトレーサーアイコン を選択します。

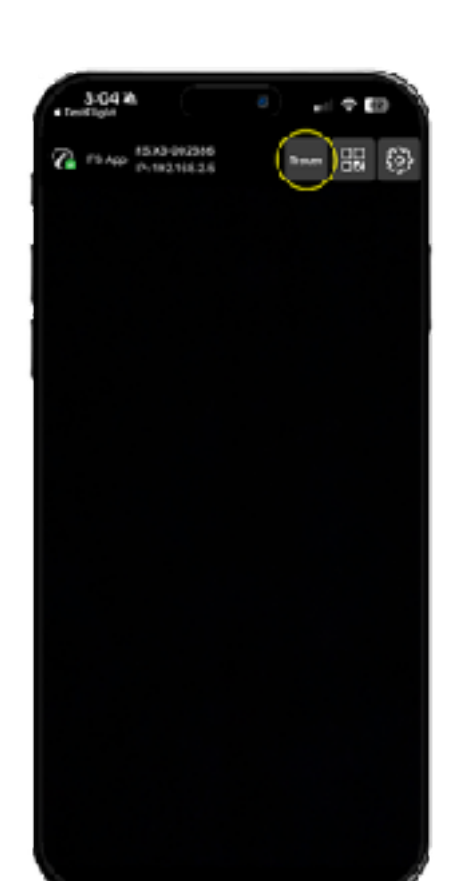

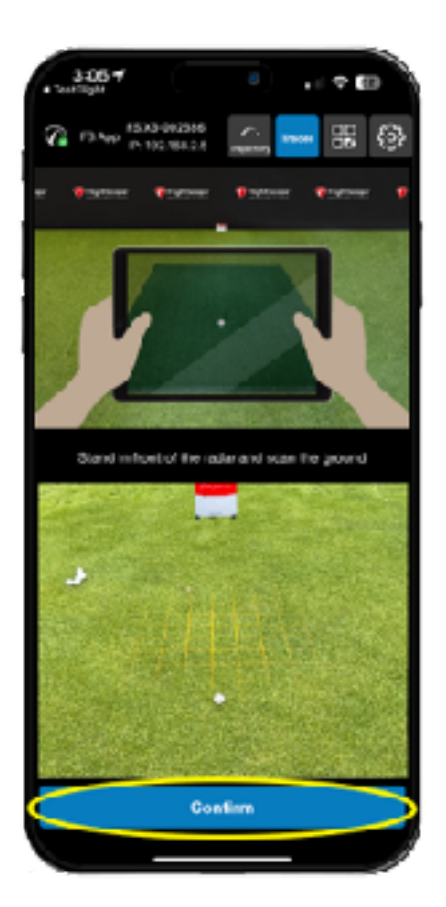

**Step 8:** ゴルフボールの前に立 ち、レーダーに向かって地面をス キャンします。Confrmを選択 し、Nextをクリックします。

**Step 9:** バーチャルボールのオー バーレイがボールを覆うように配 置します。Confrmを選択し、Next をクリックします。

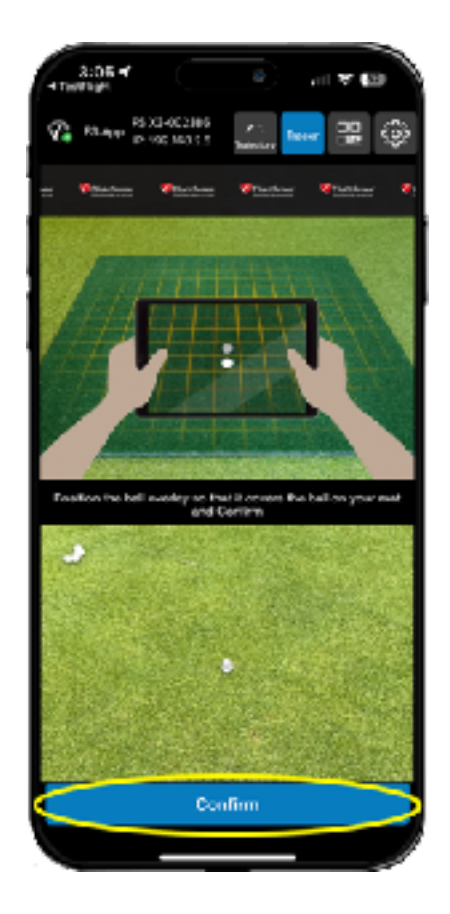

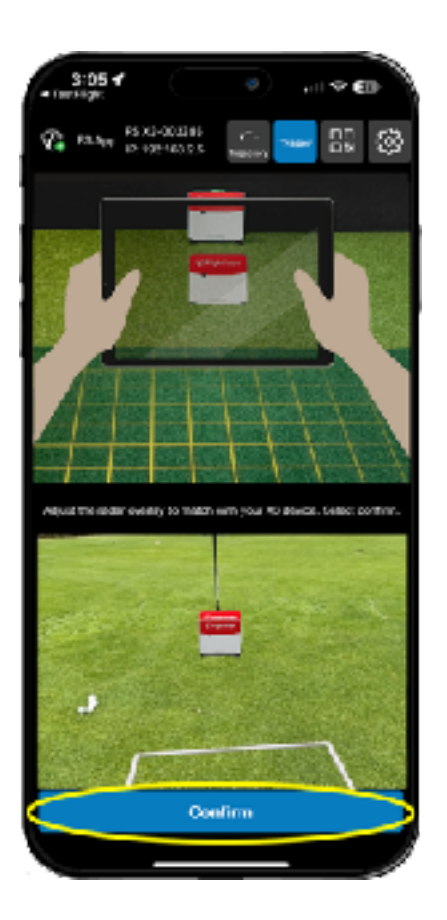

**Step 10:** レーダーオーバーレイの位 置をX3デバイスに合わせます。 Confrmを選択し、Nextをクリックし ます。

**Step 11:** MultiCamデバイスをス イングを撮影したい位置に置 く。

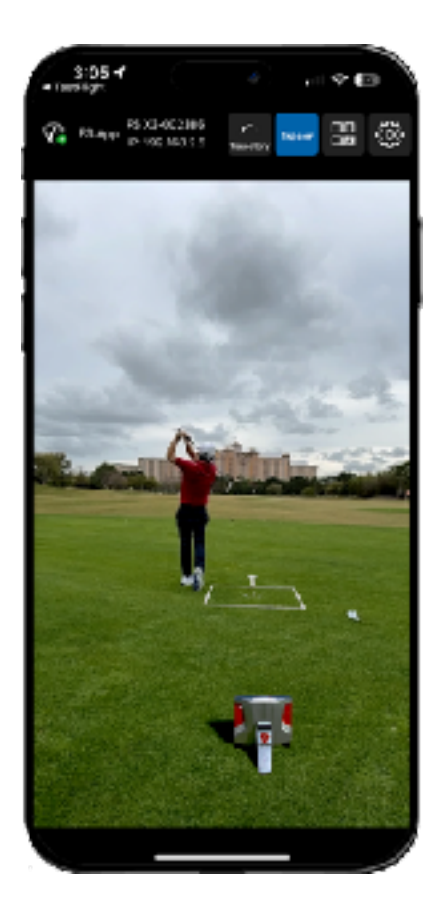

**Step 12:** FSゴルフアプリのデバイスで、カメラ設定を閉じて、 スイングをします。

**Step 13:** MOREをクリックして、動画をソーシャルメディアで共有し たり、生徒や家族、友人に直接送信してください。

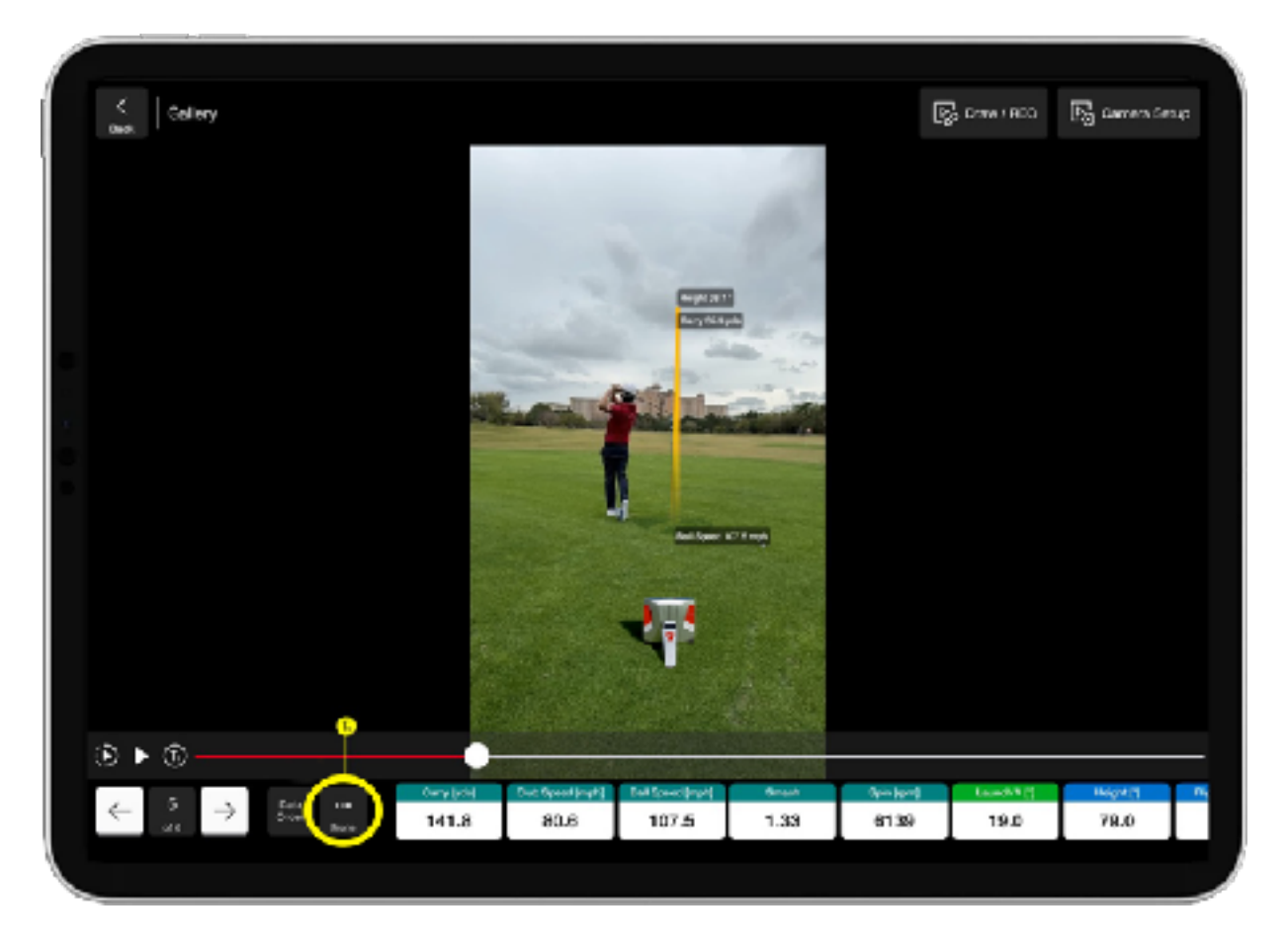

フライトスコープの技術をご利用いただきありがとうございます。フライトス コープ装置およびソフトウェアに関してご不明な点がございましたら、お気軽 にお問い合わせください。

カスタマーケアの電話番号:

USA: +1.407.412.9400 Japan: 03-6805-6891 Canada: +1.587.315.3477 UK/Europe: +44.870.820.0258 Africa: +27.87.813.7626

Eメール:info@flightscope.co.jp

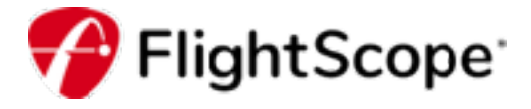